# Руководство по
регистрации на бирже
ByBit

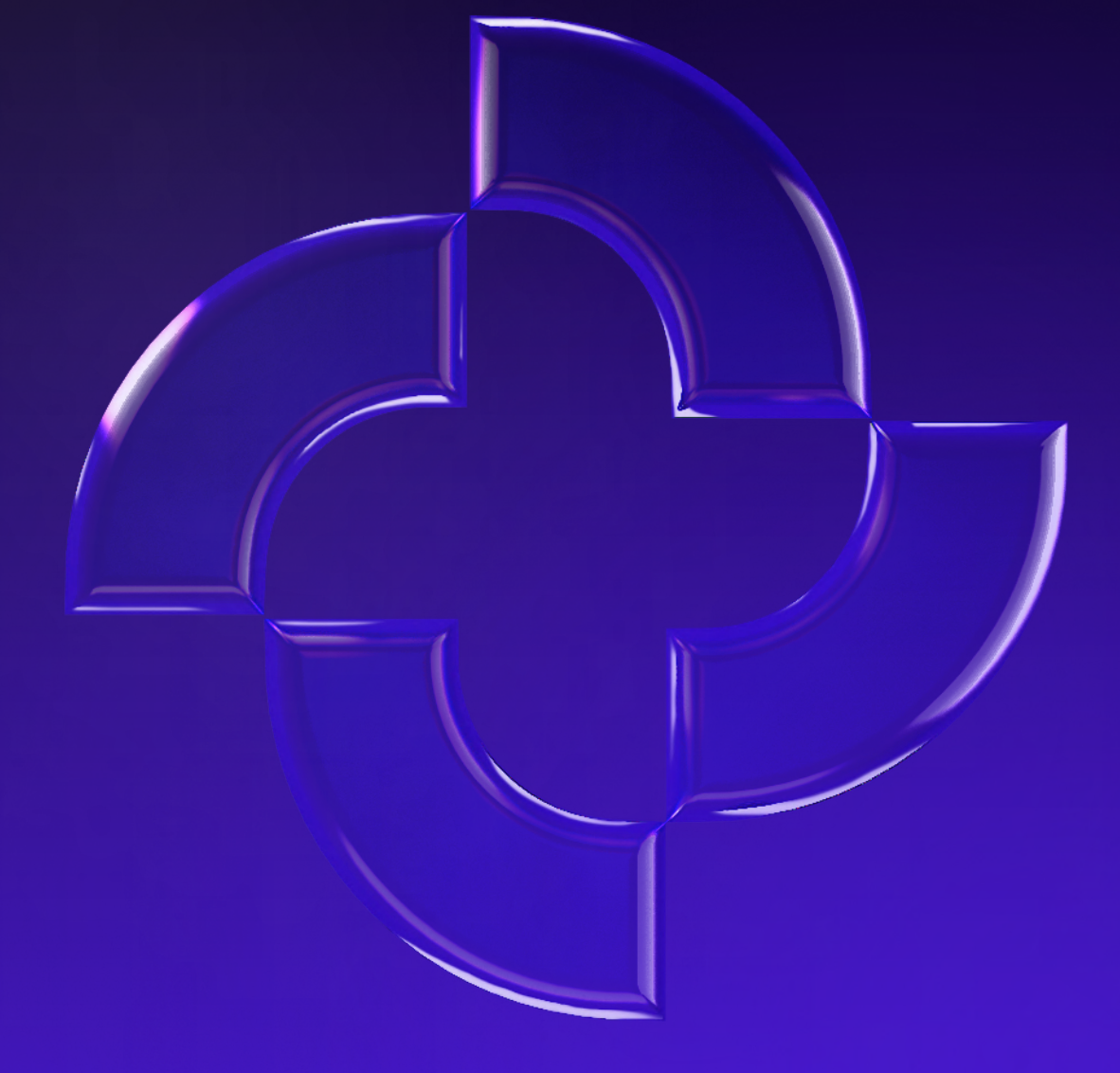

PROMMINER.RU  $\overline{\mathbf{z}}$ 

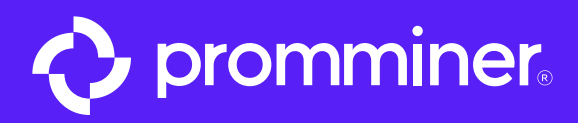

# Открываем App Store

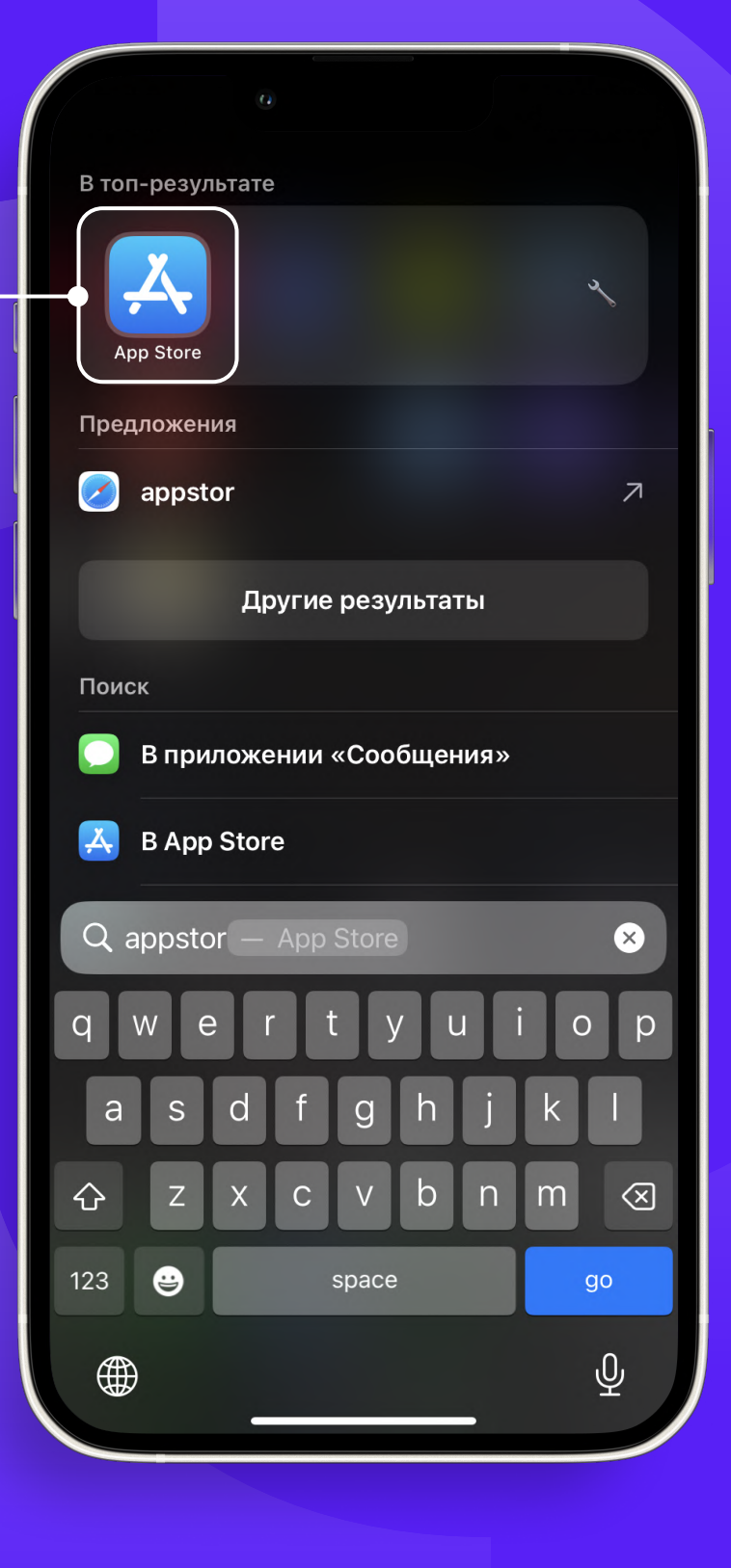

PROMMINER.RU  $\overline{\phantom{a}}$ 

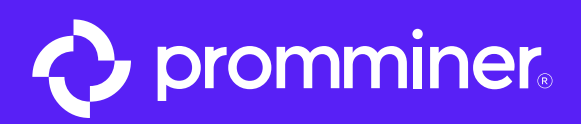

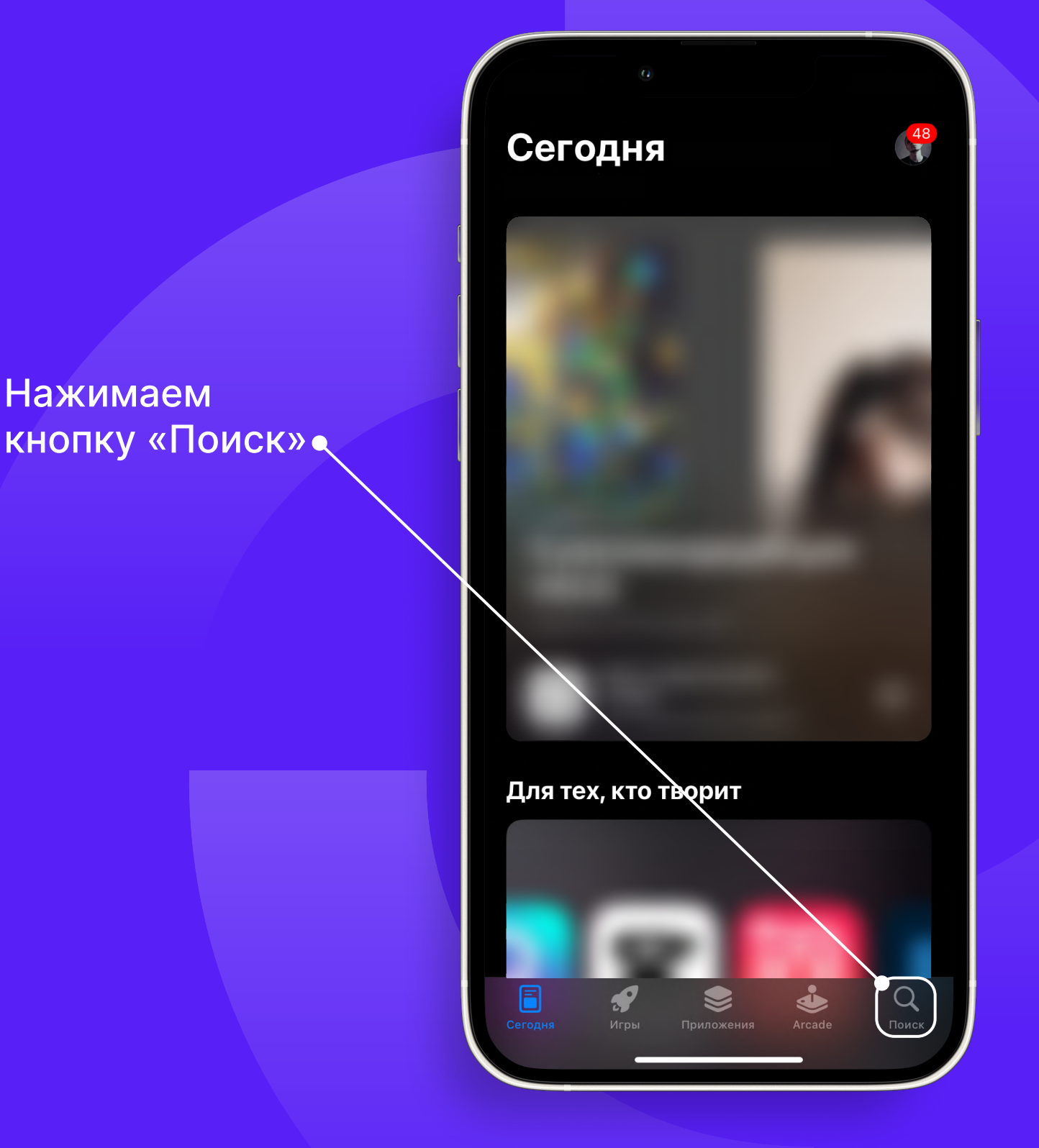

PROMMINER.RU 7

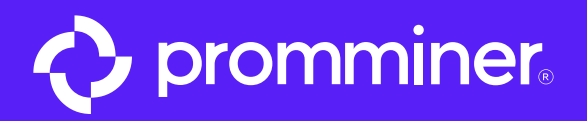

Вводим в поисковую • строку «ByBit»

# Нажимаем кнопку «Загрузить»

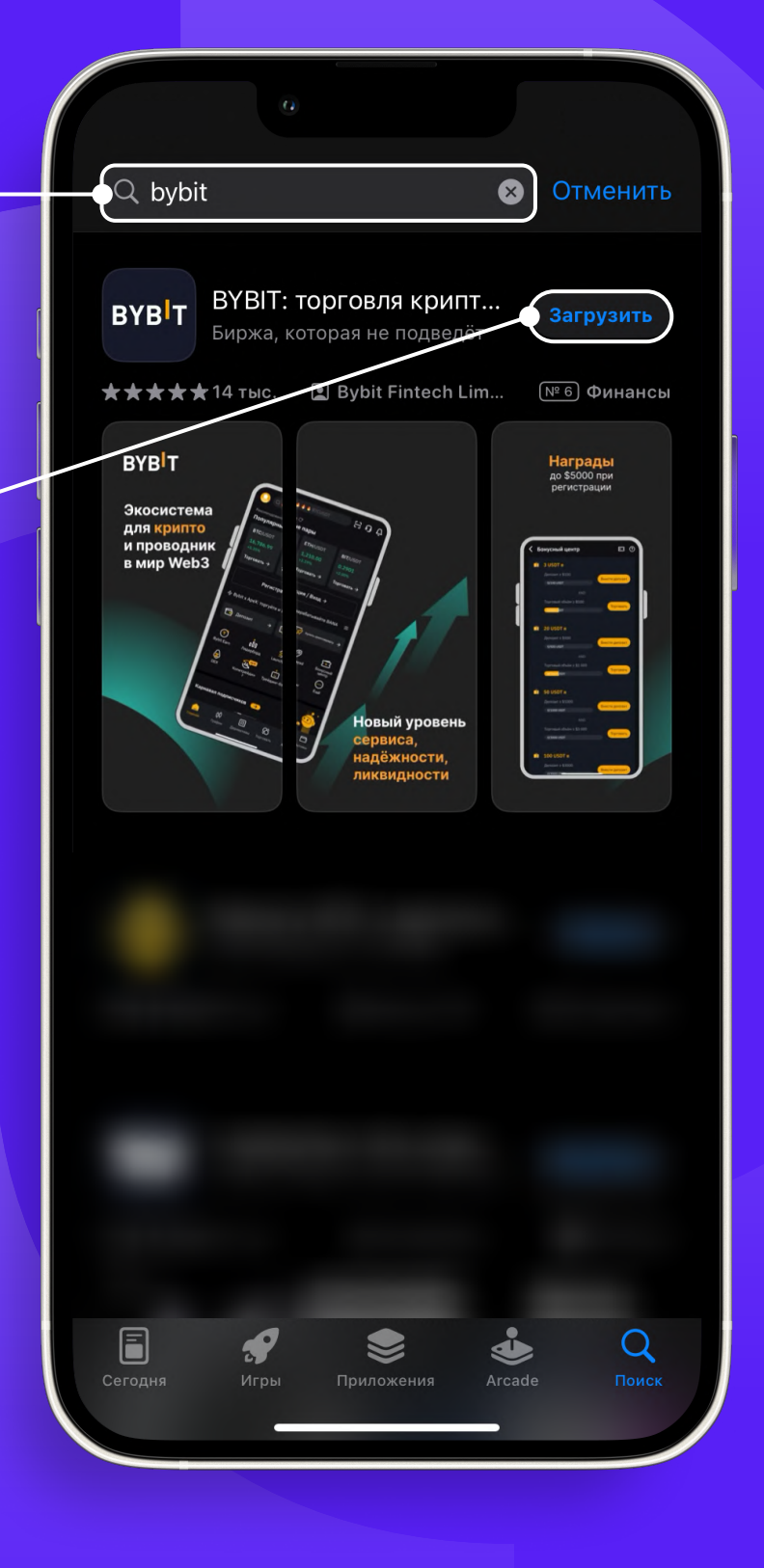

PROMMINER.RU  $\overline{\mathcal{A}}$ 

**стр. 4** 

 $_{\text{I\hspace{-.1em}I}}$ аг 3

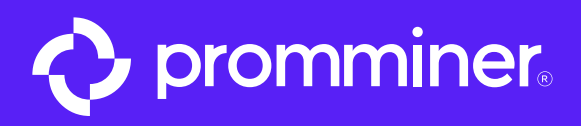

# После загрузки, открываем приложение

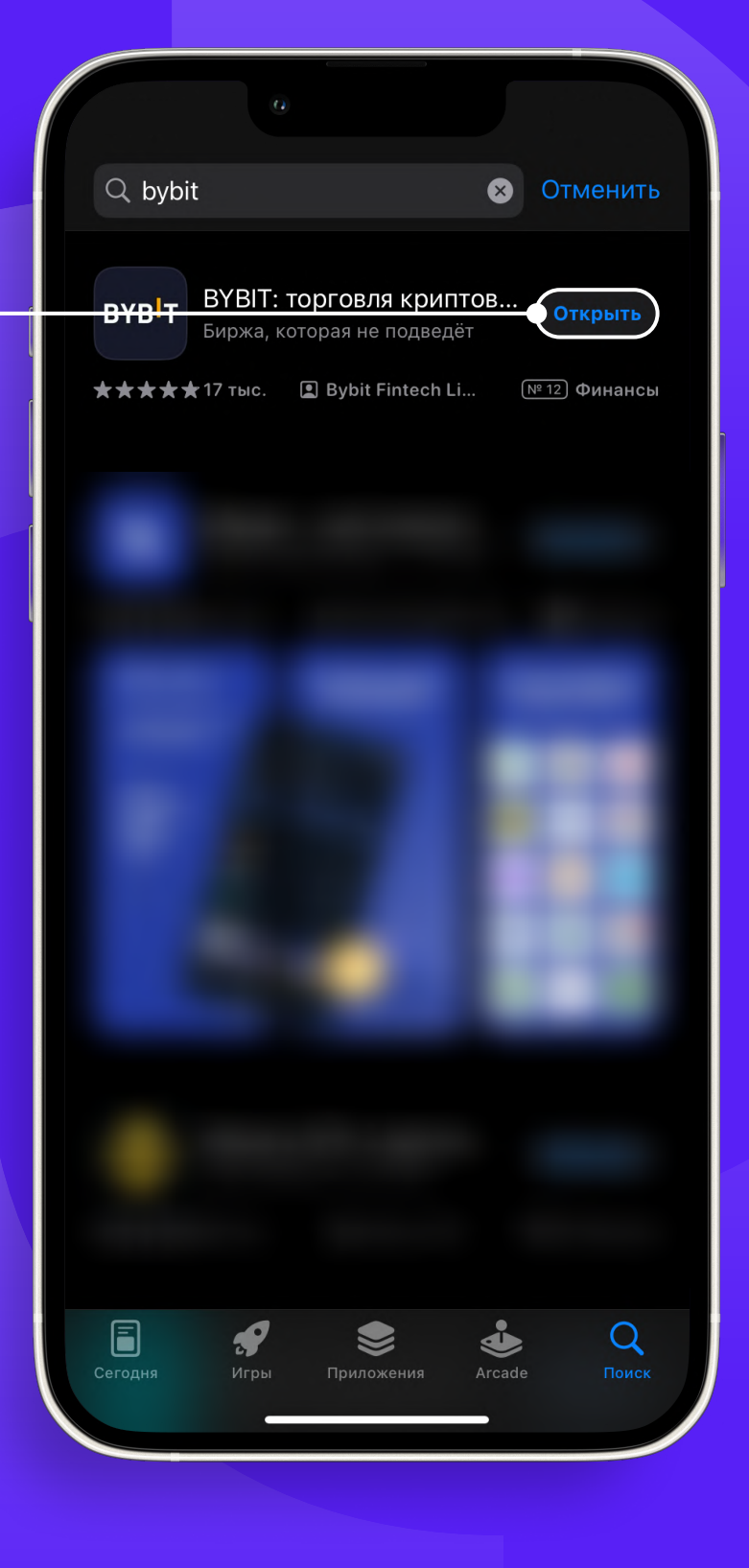

PROMMINER.RU 7

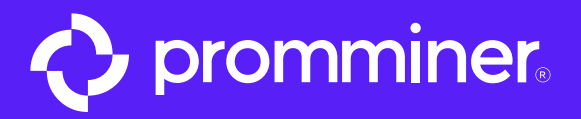

 $_{\text{I\hspace{-.1em}I}}$ аг 5

Пропустить

## Ваша экосистема для крипто

- Нам доверяют более 18 миллионов пользователей в 160+ странах/регионах

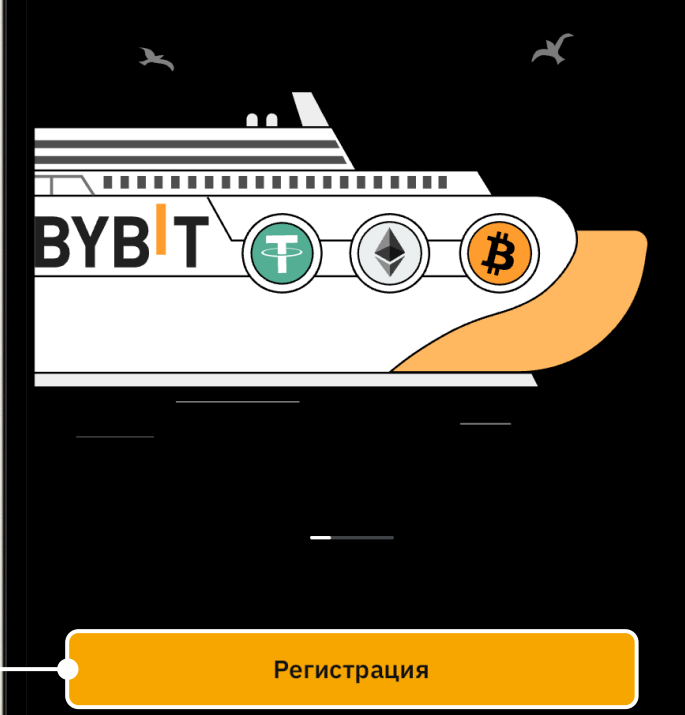

Уже есть аккаунт? Вход

## Нажимаем кнопку «Регистрация» •

PROMMINER.RU  $\overline{\mathbf{z}}$ 

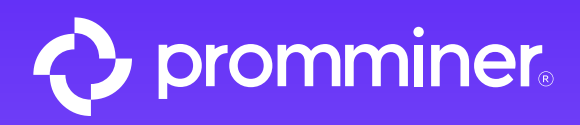

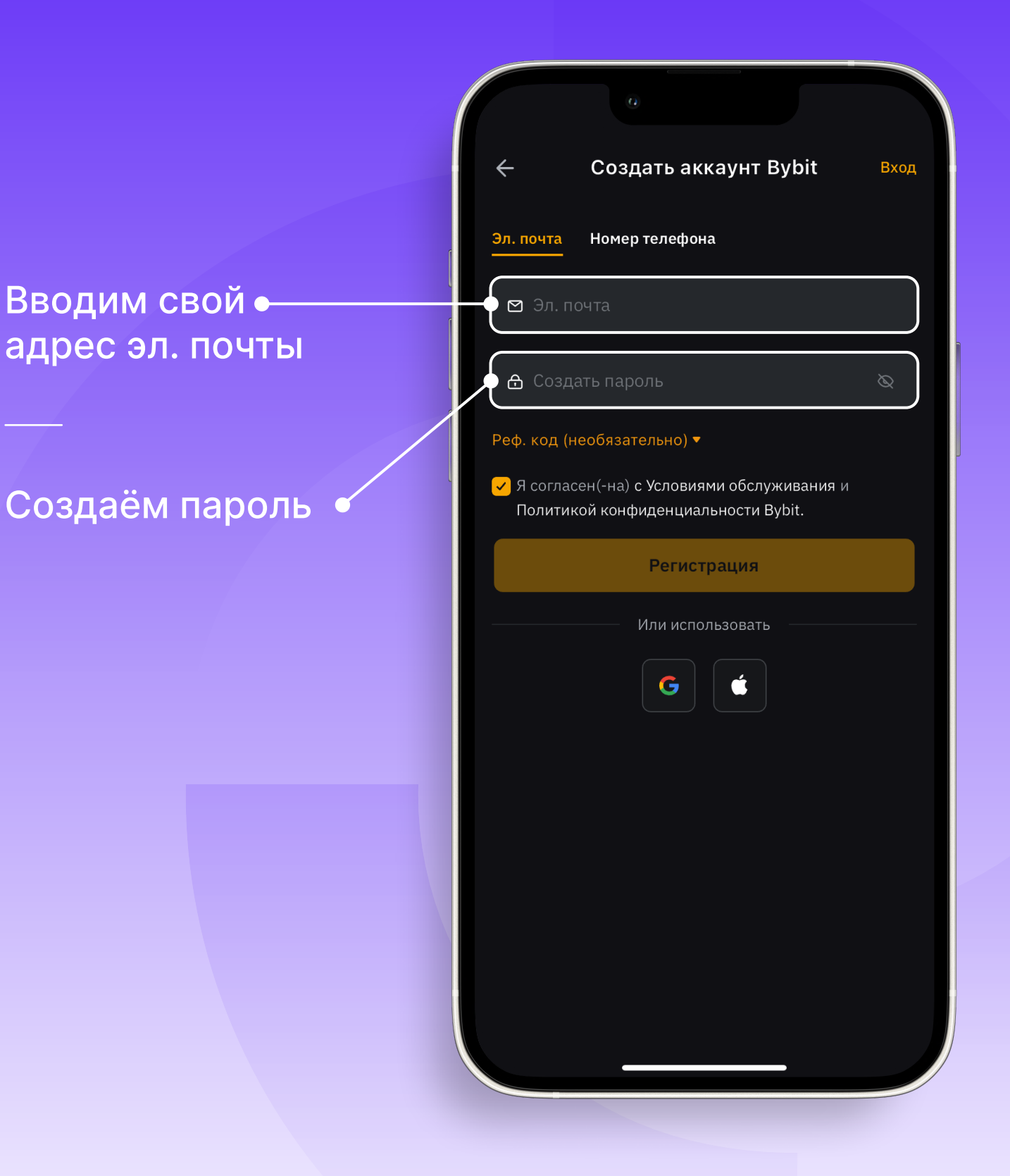

#### PROMMINER.RU  $\overline{\mathbf{z}}$

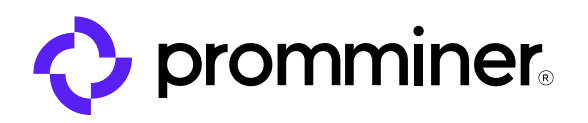

 $_{\text{I\!I}}$ аг 7

Вход

Создать аккаунт Bybit

<u> க</u>ு...........<mark>.</mark>

⊙ Как минимум одна срочная буква ⊘ Как минимум одна заглавная буква

√ Я согласен(-на) с Условиями обслуживания и Политикой конфиденциальности Bybit.

Регистрация

⊘ Как минимум одна цифра

Реф. код (необязательно) ▼

## После нажимаем «Регистрация»

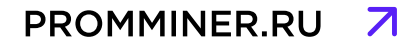

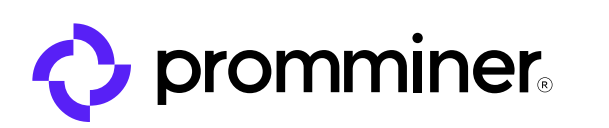

Вам будет выслан • код на эл. почту

Теперь открываем эл. почту, указанную при регистрации

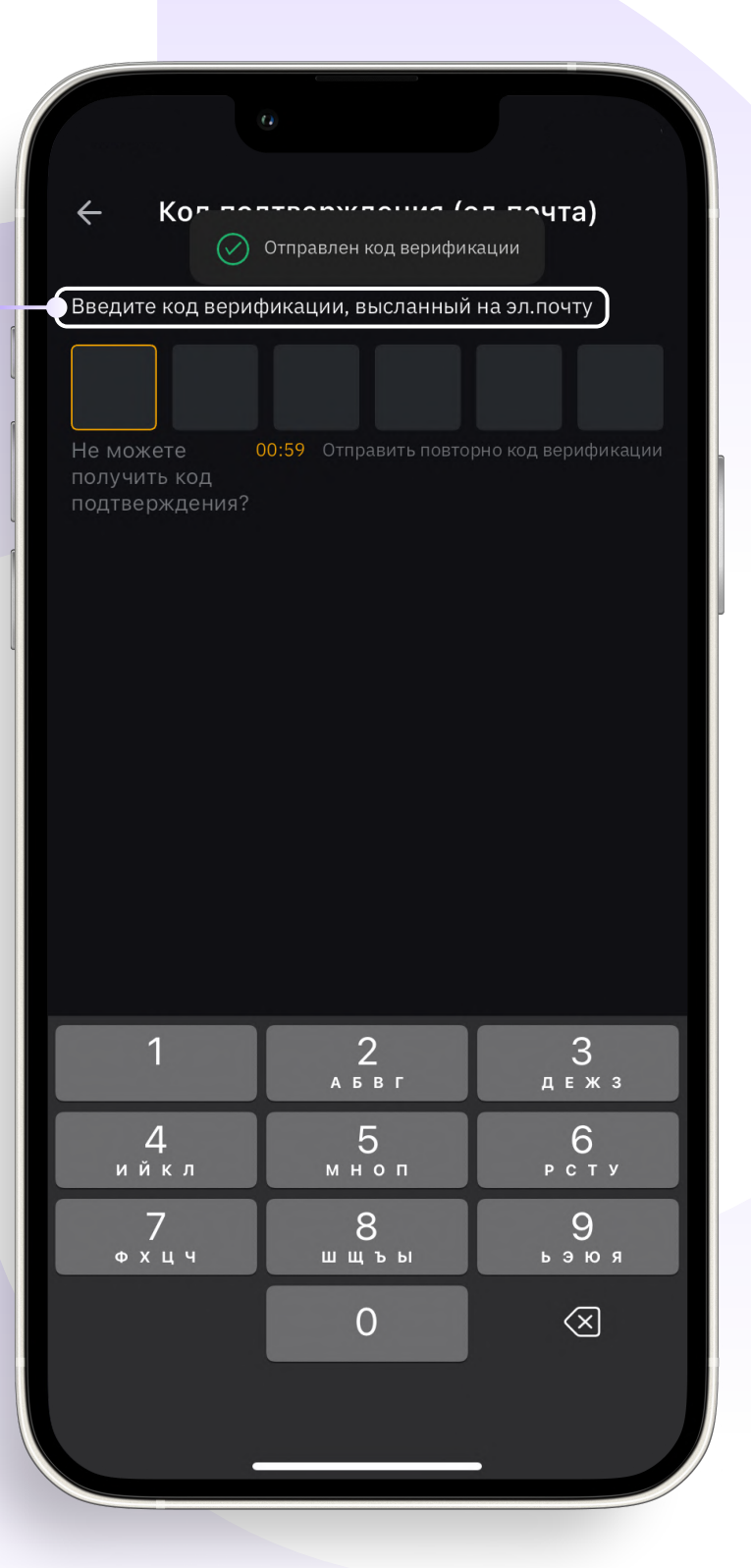

 $_{\text{I\!I}}$ аг 8

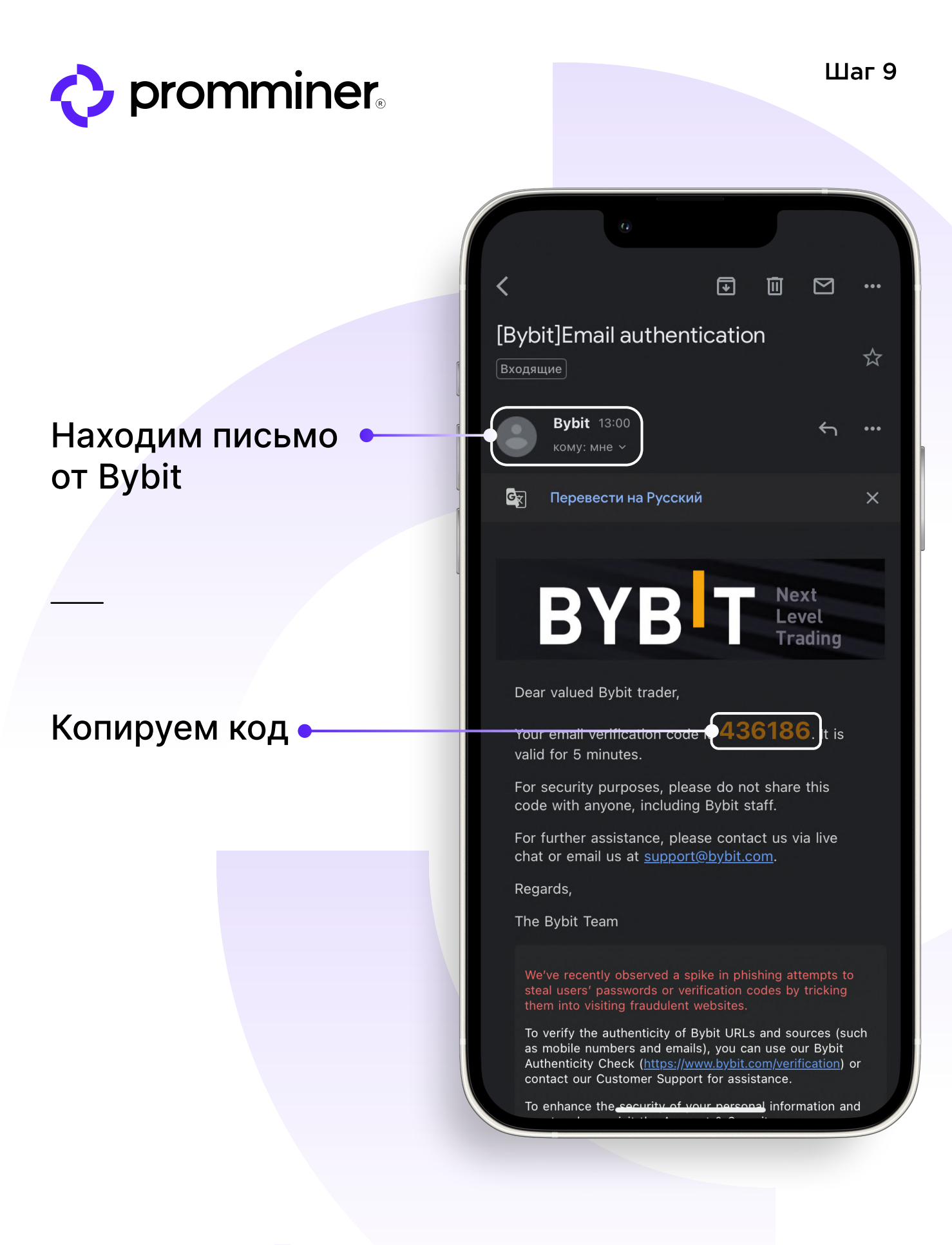

#### PROMMINER.RU  $\blacktriangleright$

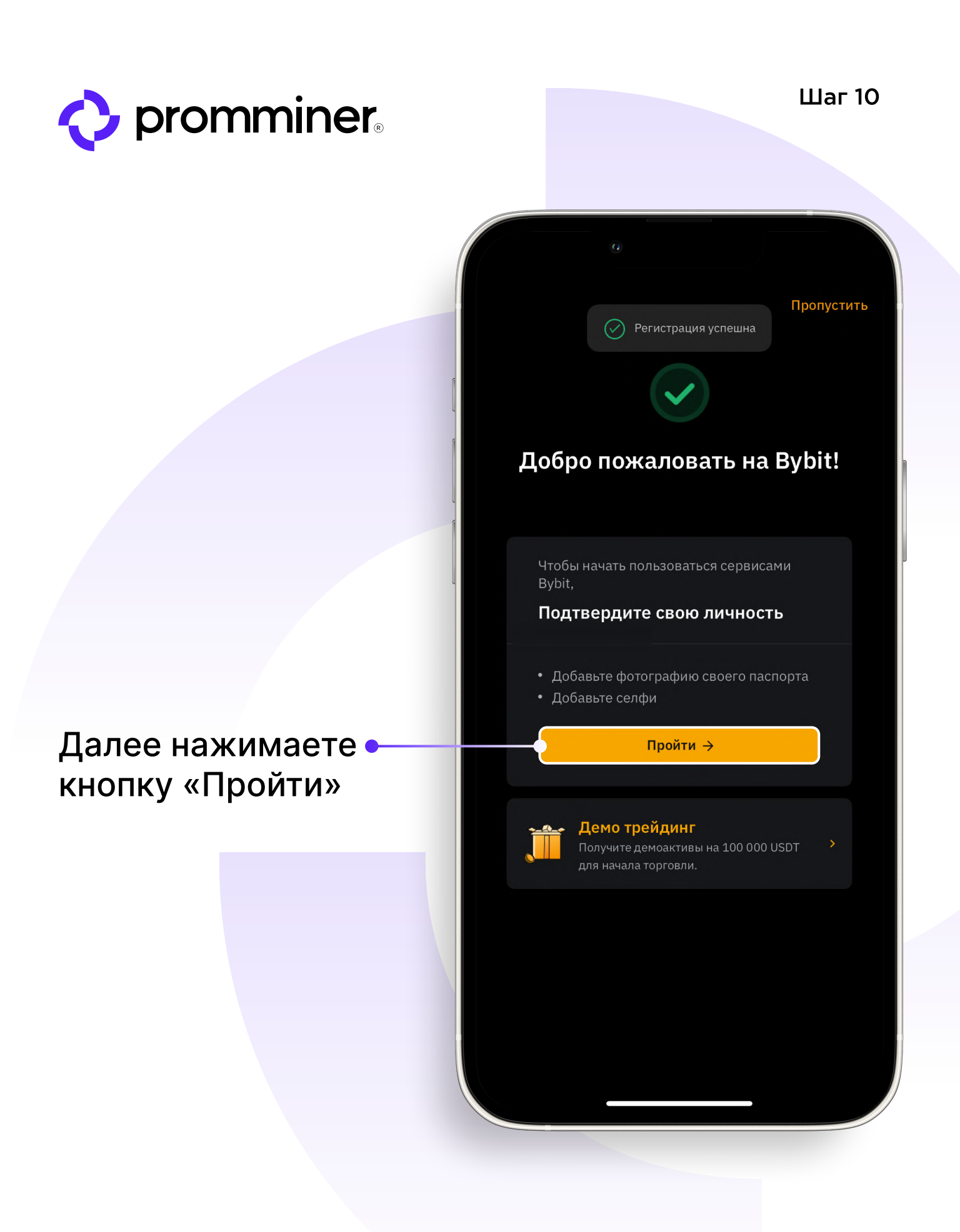

#### PROMMINER.RU  $\overline{\mathbf{z}}$

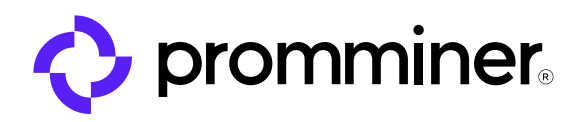

 $_{\text{Har}}$  11

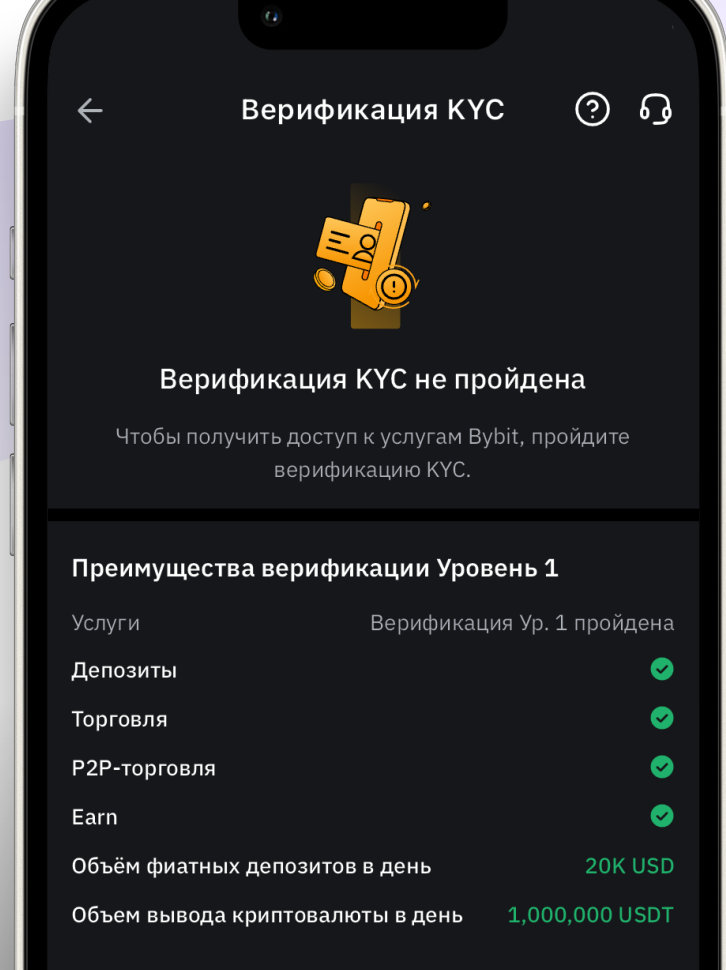

Далее нажимаете кнопку «Пройти верификацию»

#### Пройти верификацию

Если вы представляете организацию, подайте заявку на КҮС для корпоративных клиентов.

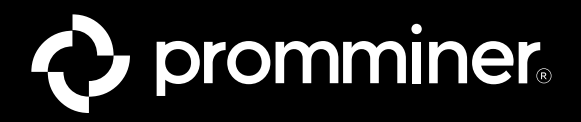

# Выбираете данные для подтверждения своей личности

В нашем случае это будет «Паспорт».

# Далее нажимаете кнопку «Подтвердить»

# Подтвердите свою личность Страна/регион выдачи Russia ⊙ Местоположение ▼ Тип документа Паспорт  $\boxed{\oplus}$  $\bullet$ **В** Водительское удостоверение  $\bigcirc$  $\bigcirc$ & внж **A** ID-карта  $\bigcirc$

#### Требования

#### Паспорт

1. Используйте действительный удостоверяющий личность документ, выданный государством.

2. Если вы уже прошли верификацию в другом аккаунте Bybit, не используйте тот же тип документа.

3. Убедитесь, что загружаемый документ оригинальный. Фотокопии не принимаются.

Д Поллерживаемые локументы

#### Подтвердить

PROMMINER.RU 7

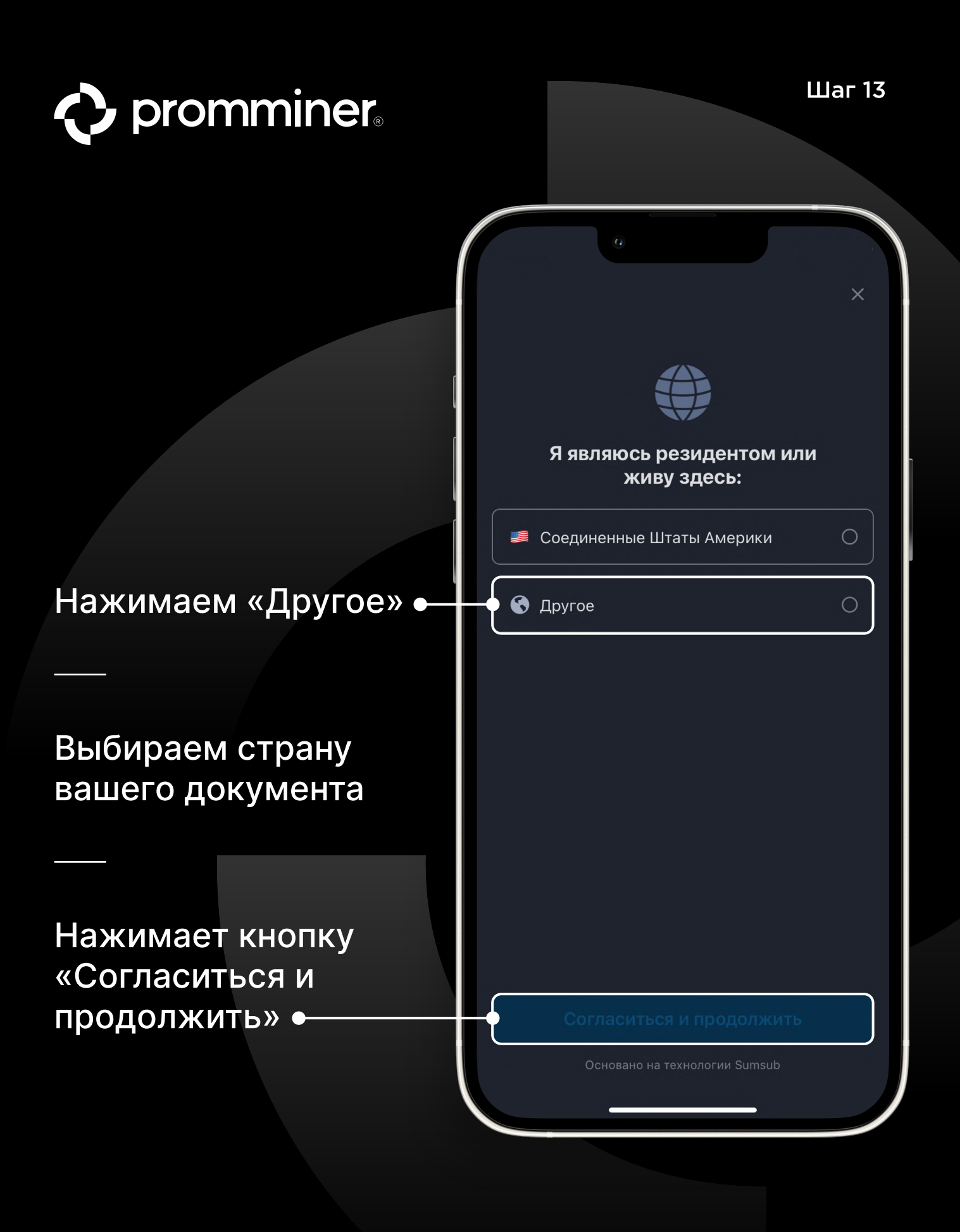

PROMMINER.RU  $\overline{\mathbf{Z}}$ 

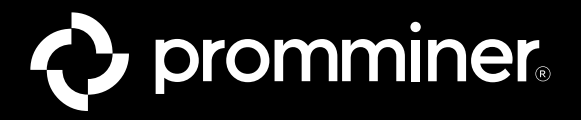

 $\times$ 

Делаем фотографию • лицевой стороны Вашего паспорта

Лицевая сторона документа

Отсканируйте лицевую сторону документа.

Другие рекомендации У

PROMMINER.RU  $\overline{\mathbf{Z}}$ 

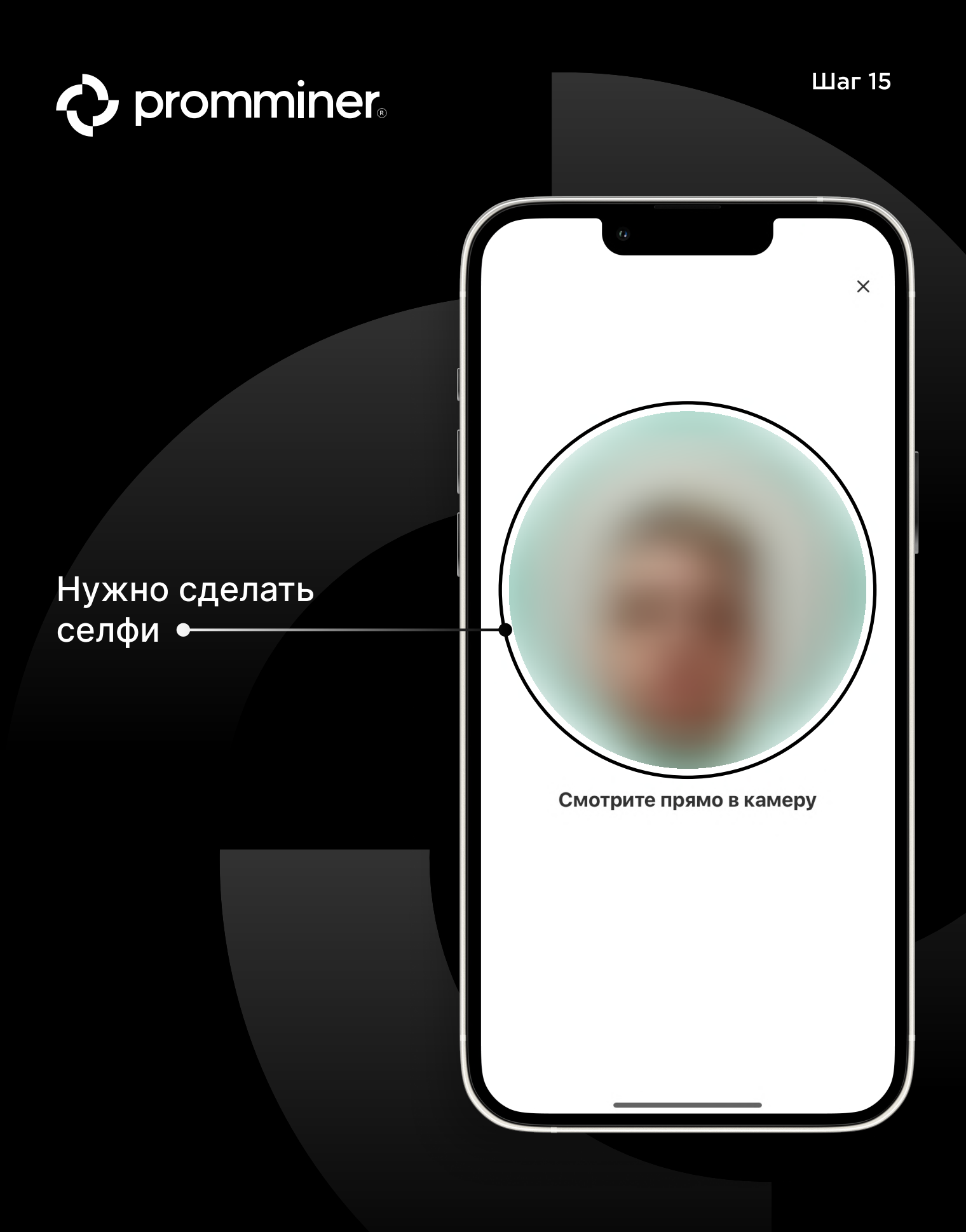

PROMMINER.RU  $\overline{\mathbf{z}}$ 

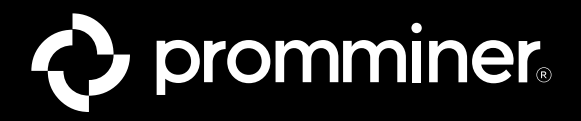

## Теперь нужно подождать час, пока пройдет верификация

После к Вам придет письмо на почту.

Верификация КҮС <u>ා</u> 0

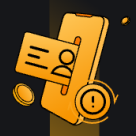

### Верификация КҮС не пройдена

## Идёт проверка документов для верификации КҮС Ур. 1

Верификация завершится в течение часа. Как только всё будет готово, вы получите уведомление.

#### Преимущества верификации Уровень 1

 $\mathbf{r}$ 

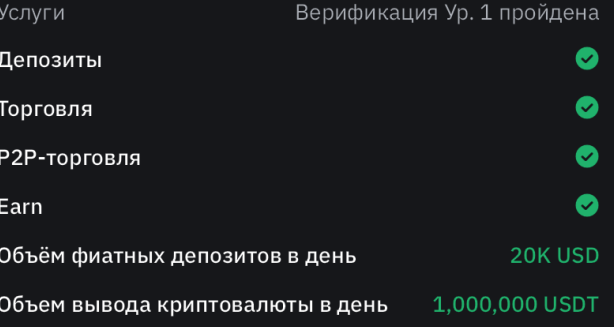

## **PROMMINER.RU 7 стр. 17**

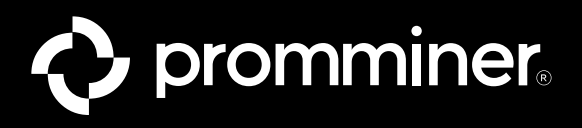

## Получаем письмо

Когда Вы получите такое письмо, значит верификация пройдена и можете полностью пользоваться биржой ByBit!

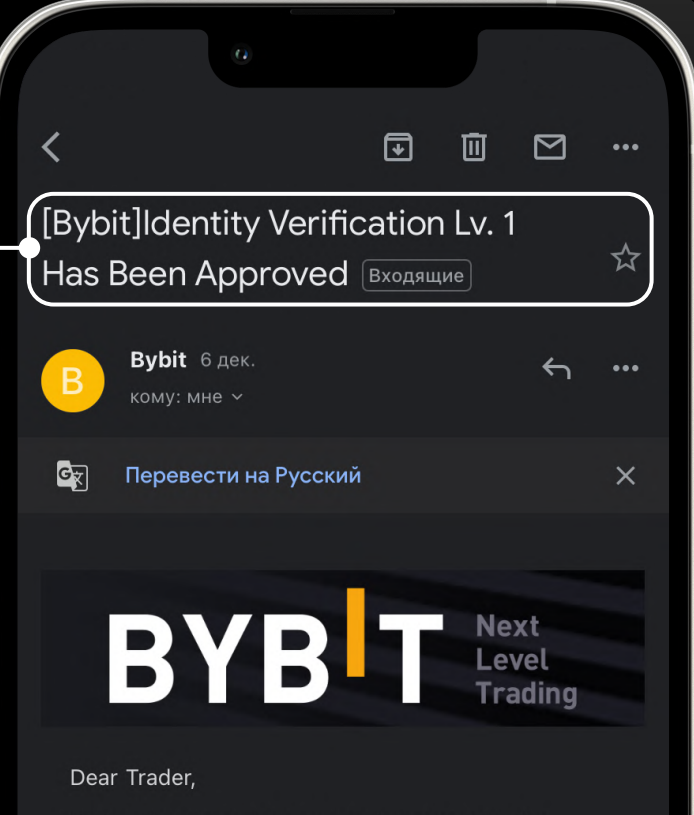

We're pleased to inform you that your Identity Verification Lv. 1 has been approved.

You can now enjoy the benefits of unlocking Identity Verification Lv. 1 and access the next level of trading experience. Learn more about these benefits here.

#### **Start Trading Now**

To review your submitted information, please go to the Identity Verification page and click on the eye icon at the top right corner. Please note that a Google Authenticator code is required for security purposes.

To proceed with Identity Verification Lv. 2, please read the requirements for Proof of Address here. Alternatively, check out this guide for further reference before submitting any required documents.

If you have any other inquiries, don't hesitate to seek help from our LiveChat support team or submit

## **PROMMINER.RU 7 стр. 18**

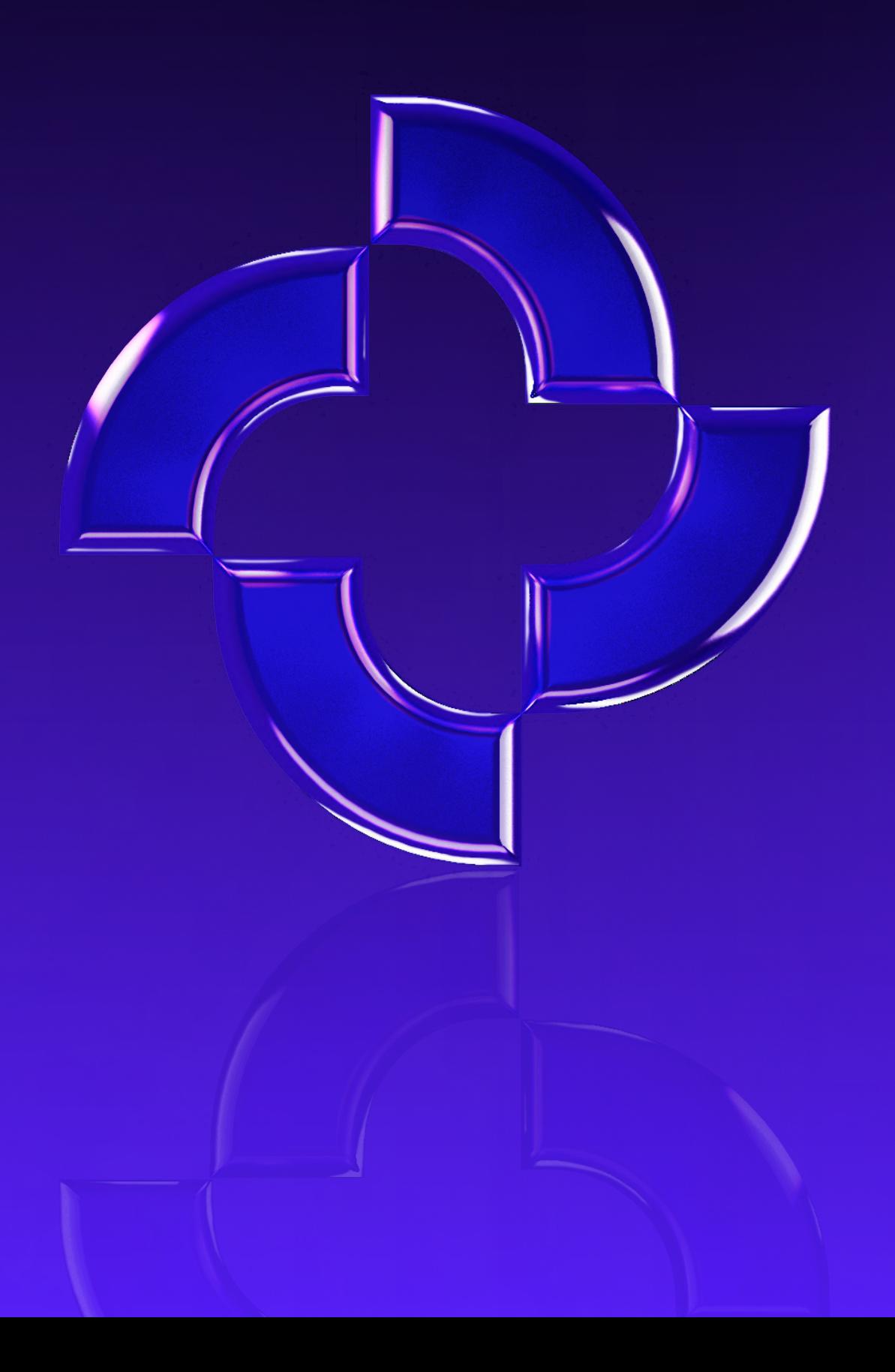